## **INSTRUKCJA**

*(ten temat powinien być zrealizowany w dowolnym czasie, w terminie 2 czerwca 2020r.)*

## **Temat: AFISZ NA KONKURS.**

To kolejna lekcja poświęcona obróbce fotografii cyfrowych. Podczas tej lekcji będziesz doskonalić umiejętności korzystania z edytora grafiki PhotoFiltre. Wykonasz afisz informujący o szkolnym konkursie informatycznym przedstawiony w podręczniku lub dotyczący jakiejś uroczystości szkolnej. Możesz również wybrać temat "Uroki wiosny" lub "Spacer po ogrodach Warszawy". Zdjęcia do tych dwóch ostatnich tematów masz przygotowane w tym folderze: [Pobierz](https://eszkola-my.sharepoint.com/:f:/g/personal/bozwity8_eszkola_opolskie_pl/Et4axKfocONBkupn2eyUuNcBum5NeEQOEhTR_9Unxe1d7g?e=3qqCok) **ZDJĘCIA**. W tworzonym afiszu połączysz elementy pochodzące z różnych obrazów w jeden obraz oraz dodasz do obrazów warstwy tekstowe (hasła informacyjne).

Do wykonania zadań związanych z obróbką fotografii będziesz potrzebować programu **PhotoFiltre**, który miałeś pobrać na ostatniej lekcji. Na końcu tej karty pracy zamieściłam przykładową prace (Twoja powinna być podobna). Popatrz na nią zanim zaczniesz wykonywać poniższe zadanie.

## **Zadanie**

- 1. Uruchom teraz program **PhotoFiltre**
- 2. Pobierz i zapisz na dysku swojego komputera wybrane przez Ciebie zdjęcia, które chcesz wykorzystać do swojej pracy (**Wskazówka!** załóż folder **Afisz** i tam zapisuj potrzebne materiały).
- 3. Pracę zaczniesz od utworzenia nowego obrazu w programie PhotoFiltre. Po uruchomieniu programu kliknij przycisk Nowy [Ctrl+N] i w wyświetlonym oknie Nowy ustaw parametry obrazu zgodnie z poniższym opisem (rys. 1):
	- ustaw rozmiar obrazu na A4 Portret,
	- ustal rozdzielczość obrazu na 150 pikseli na cal,
	- wybierz taki kolor tła, jaki odpowiada ci najbardziej,
	- naciśnij przycisk OK.

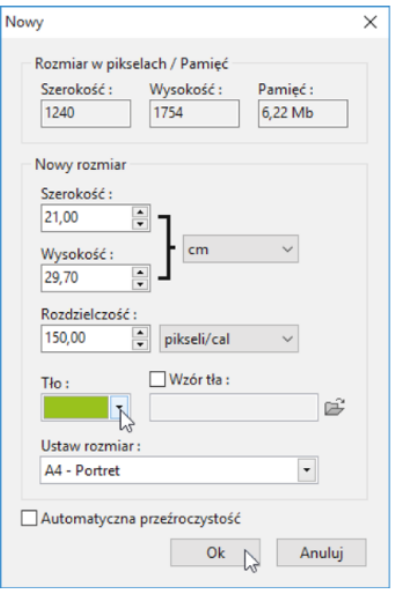

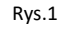

4. Otwieraj teraz kolejno zdjęcia, które chcesz umieścić na swojej planszy (na afiszu), zaznaczaj całość lub fragment zdjęcia, kopiuj i wklejaj na przygotowaną wcześniej kartę A4. Korzystaj ze skrótów **Ctrl+A** (zaznacz wszystko), **Ctrl+C** i **Ctrl+V**. Ważne żeby wskazać (kliknąć), zawsze w okno, które ma być aktywne, tzn. najpierw to z którego kopiujesz, a potem to do którego wklejasz.

- 5. Jeśli już masz wszystkie zdjęcia ustawione, utwórz obramowanie afisza.
	- Zaznacz cały afisz (Ctrl+A)
	- Na pasku narzędzi kliknij przycisk **in kli**i w oknie **PhotoMask** (rys. 2) wybierz maskę obrazu.
	- Wprowadź satysfakcjonujące cię ustawienia maski.
	- Zatwierdź te ustawienia przyciskiem OK.

Pamiętaj aby dobrać **kolor maski** do Twojej planszy, tak aby harmonizował z całością. Wybieramy tylko **maski typu ramka!**

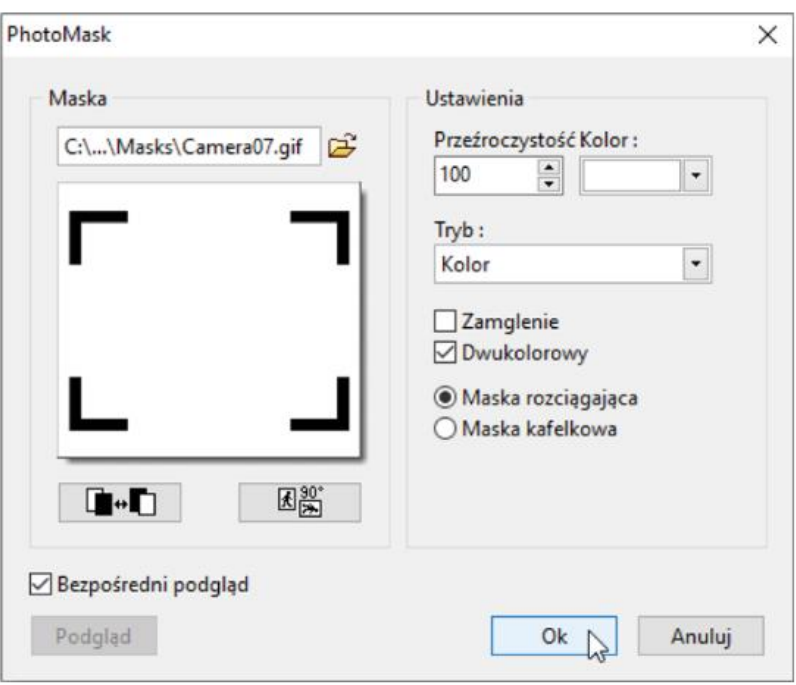

Rys. 2. Wybór maski obrazu i ustalenie jej parametrów

- 6. Teraz pomyśl jakie hasło lub hasła będą pasowały do Twojej planszy (afisza). Żeby wprowadzić napis PhotoFiltre **hasło** wybierz z menu **Obraz** polecenie **Tekst**
- 7. Dobierz odpowiednio **czcionkę** i **kolor** tekstu oraz **wielkość** tak aby całość wyglądała atrakcyjnie i ciekawie. Zapisz swoją pracę pod nazwą **Afisz\_7a\_nr**

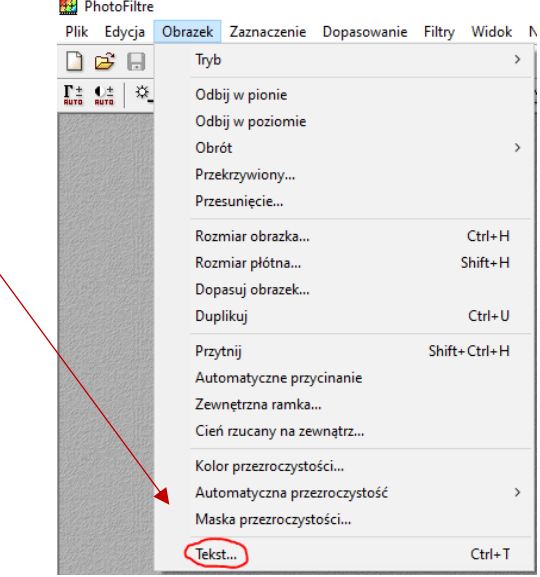

Przygotowałam dla Ciebie przykładową planszę.

## **Przykładowa plansza – afisz**

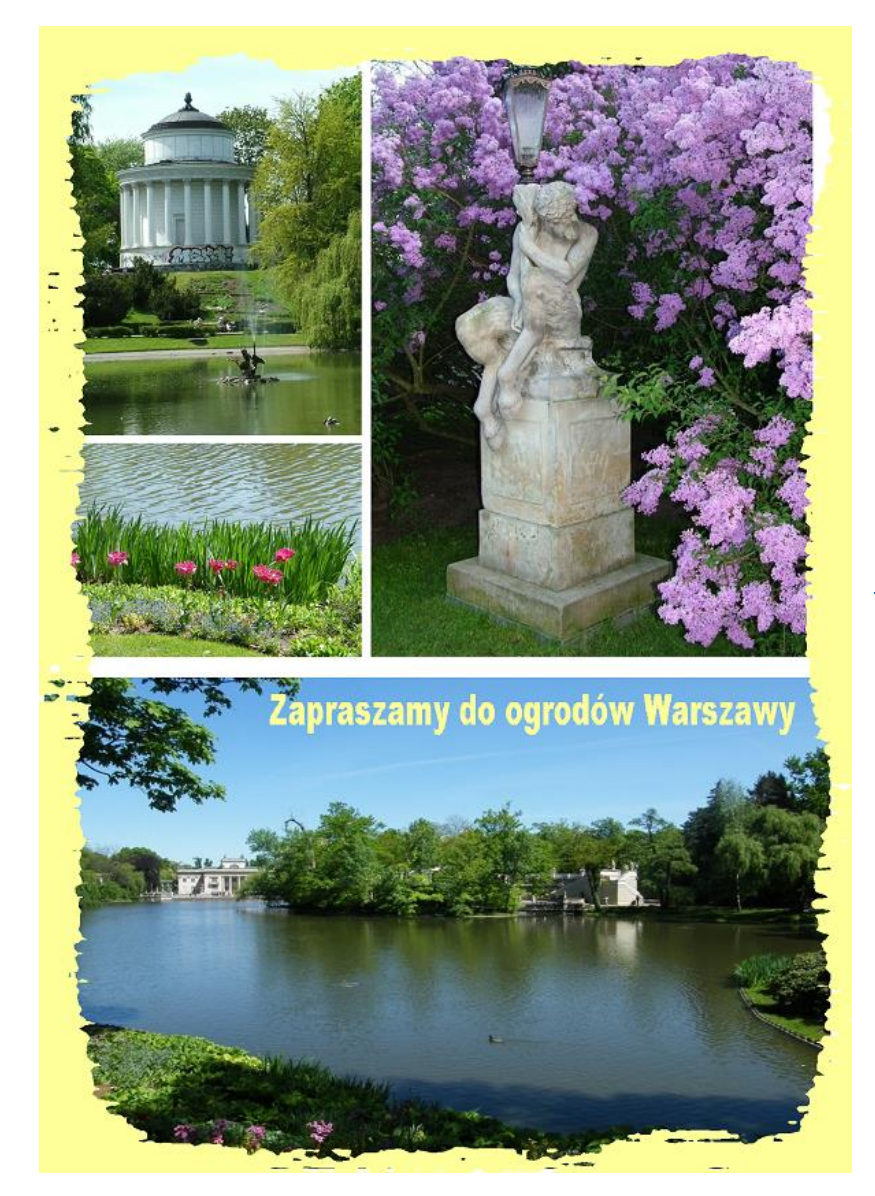

**Gotową pracę (afisz, planszę)**: należy **wysłać** do swojego nauczyciela informatyki na adres:

[bozwity8@eszkola.opolskie.pl](mailto:bozwity8@eszkola.opolskie.pl) p. Witych [kazgrze28@eszkola.opolskie.pl](mailto:kazgrze28@eszkola.opolskie.pl) p. Grzemba

W **temacie** wiadomości proszę wpisać:

**Afisz 7a\_nr z dziennika**

Na prace **czekamy** do **2 czerwca** 2020 roku.

**Uwaga!** Jeśli nie masz jeszcze pobranego programu **PhotoFiltre**, lub miałeś problem z pobraniem tego programu na poprzednich zajęciach, możesz pobrać i zainstalować nowszą wersję programu ze strony producenta:<http://www.photofiltre-studio.com/download-en.htm>

**lub** pobierz tu **[nowszą wersję programu](https://eszkola-my.sharepoint.com/:u:/g/personal/bozwity8_eszkola_opolskie_pl/EeY7_4VLLu9HrVQv5vXrPnEBLuA1nSeFYnvgkD1dE-0obg?e=Wo5GBq),** której też nie trzeba instalować.